## MANUAL DE INSTALACIÓN PARA EL ÓPTIMO FUNCIONAMIENTO DE LA FIRMA ELECTRÓNICA AVANZADA

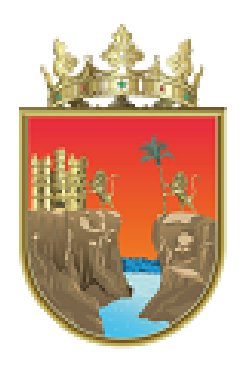

### **INSTITUTO** DE CIENCIA, TECNOLOGÍA E INNOVACIÓN

**GOBIERNO DE CHIAPAS** 

**En este manual encontrará la explicación necesaria para instalar la máquina virtual de Java, así también el cómo instalar el nuevo componente de firma electrónica para firmar los sistemas de información en la Administración Pública Estatal sin problema.**

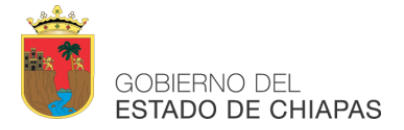

#### **Tabla de contenido**

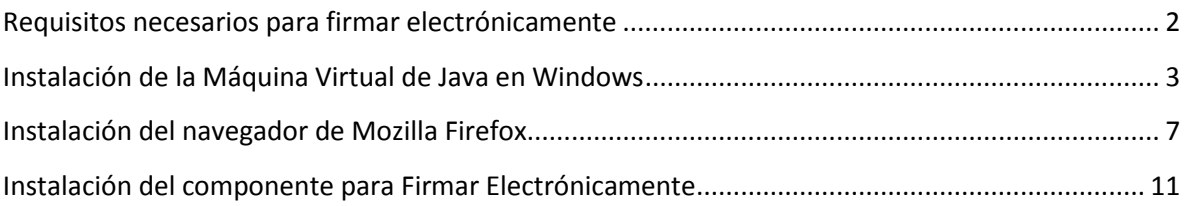

#### **Tabla de Imágenes**

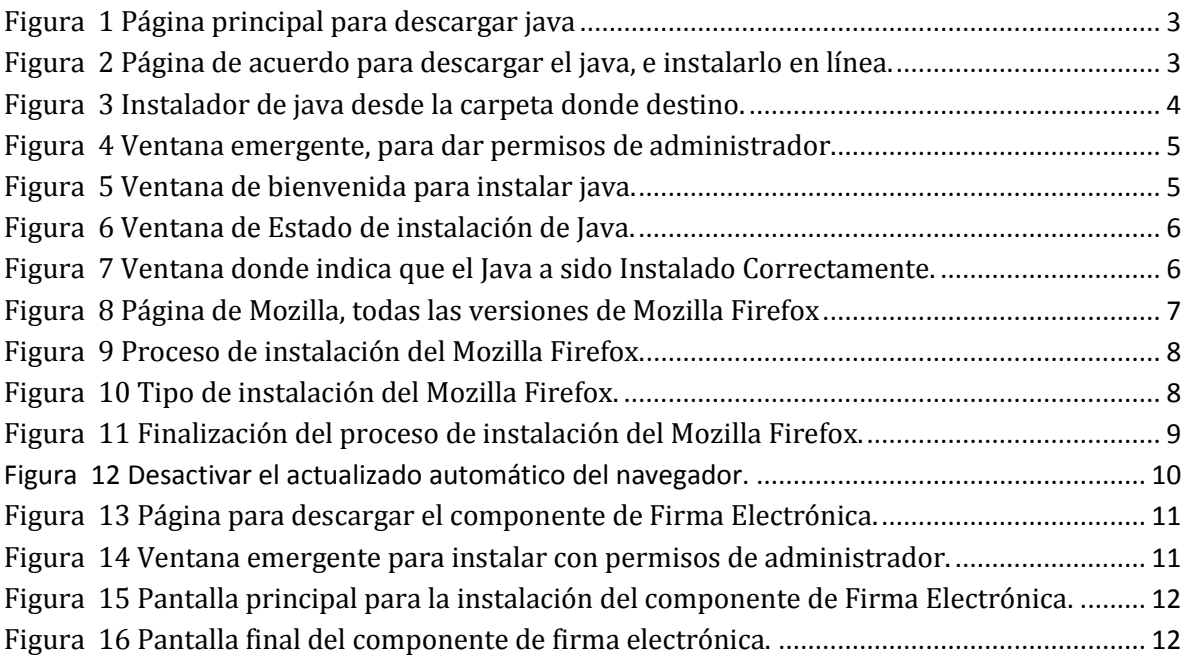

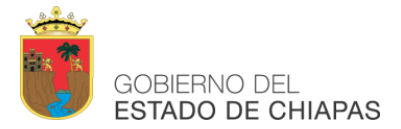

#### <span id="page-2-0"></span>**Requisitos necesarios para firmar electrónicamente**

Este manual está dirigido para todos los servidores públicos que tengan problemas al momento de firmar electrónicamente en los sistemas de información; este manual está hecho con el propósito de proporcionar a los usuarios la facilidad de configurar su equipo, de una forma rápida y confiable.

Para poder firmar electrónicamente declaraciones patrimoniales, o algún otro tipo sistema que utilice la firma electrónica avanzada es necesario tener en cuenta ciertos criterios.

Debemos tener instalado ciertos programas en nuestro equipo.

- 1. Tener java instalado a 32bits. (Máquina virtual de Java)
- 2. Tener Mozilla Firefox a 32bits instalado.
- 3. Descargar e instalar la nueva versión del componente de firma electrónica, que se puede encontrar en la página oficial. *[http://www.firmaelectronica.chiapas.gob.mx/sitio/media/agentes/descargas/Windows\\_v2.3.4.exe](http://www.firmaelectronica.chiapas.gob.mx/sitio/media/agentes/descargas/Windows_v2.3.4.exe)*

A continuación se describen a detalle los pasos para poder instalar los programas mencionados y poder firmar electrónicamente.

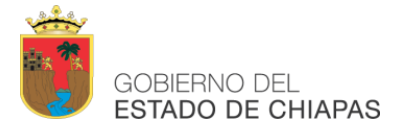

#### <span id="page-3-0"></span>**Instalación de la Máquina Virtual de Java en Windows**

La instalación de la Máquina Virtual de Java es necesaria ya que sin esta será imposible realizar la acción de Firma Electrónica en cualquiera de los sistemas que implemente la Firma Electrónica Avanzada.

Para iniciar la descarga del programa y/o software JAVA, la podemos descargar en la página principal de Java (<http://java.com/es> ) haga clic en la opción "Descarga gratuita de Java". **Figura 1**

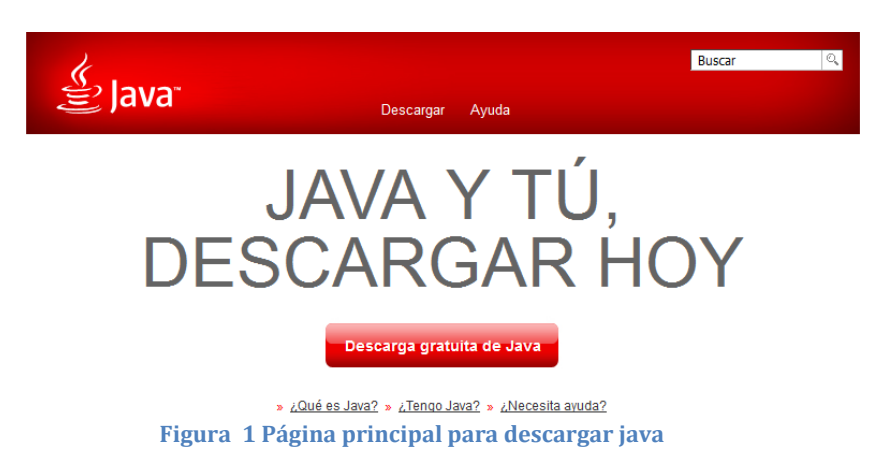

<span id="page-3-1"></span>Al oprimir el botón le aparecerá la siguiente ventana. **Figura 2**

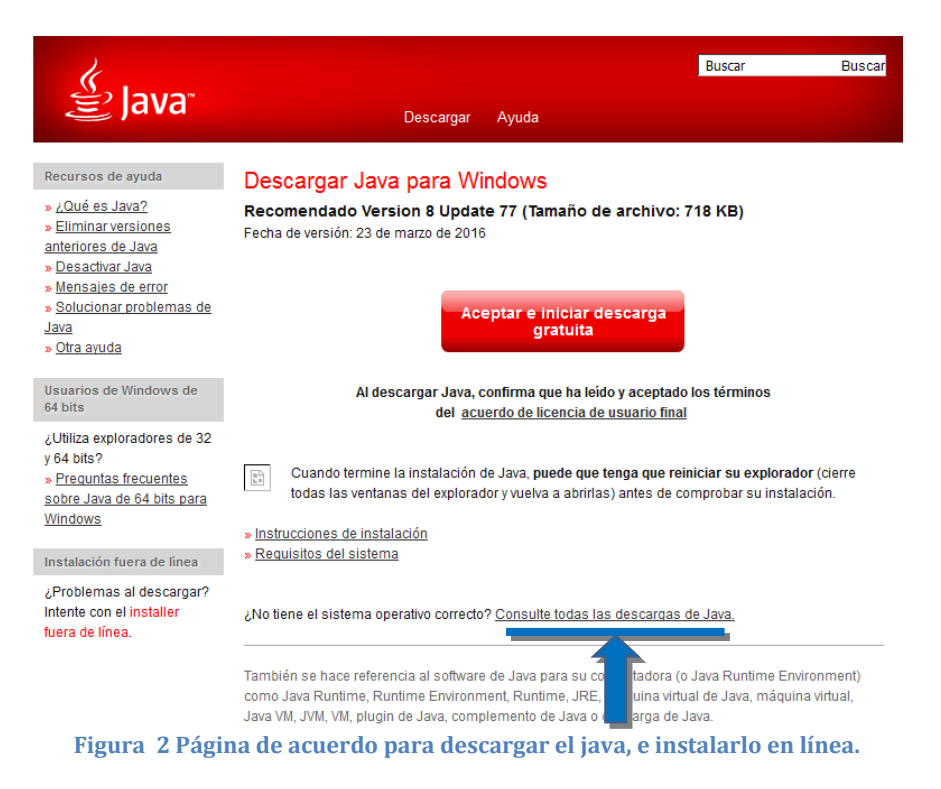

<span id="page-3-2"></span>En esta ventana seleccionaremos la opción Consulte todas las descargas de java.

Manual de Instalación para el óptimo funcionamiento de la Firma Electrónica Avanzada INSTITUTO DE CIENCIA, TECNOLOGÍA E INNOVACIÓN DEL ESTADO DE CHIAPAS

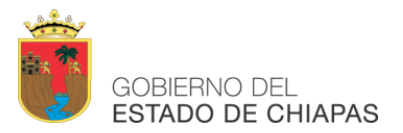

 Al oprimir el botón le aparecerá la siguiente ventana, en el centro de su navegador de internet, donde le preguntará si desea, guardar o cancelar la descarga. Oprima la opción "Guardar", para poder guardar el archivo en su equipo. **Figura 3.**

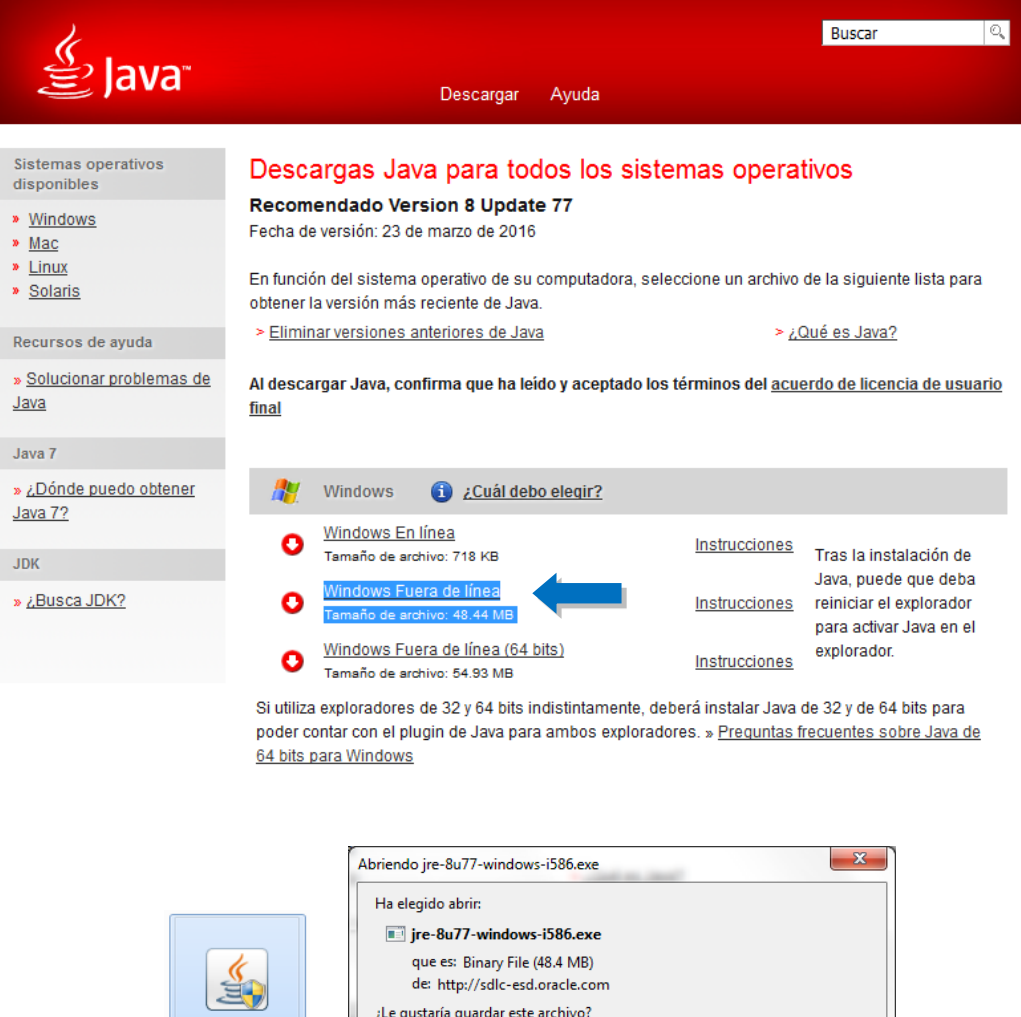

s-i586.exe

jre-8u77-window

Guardar archivo

Cancelar

**Figura 3 Instalador de java desde la carpeta donde destino.**

<span id="page-4-0"></span>El archivo a descargar debe de ser a **32bits** o mejor conocido como *x86*, aunque el sistema operativo de su computadora sea de 64bits debemos de instalar el de 32bits para que exista compatibilidad con el navegador, una vez que el archivo se encuentre en su equipo, ejecute el archivo haciendo doble clic sobre él, al hacerlo le aparecerá la siguiente ventana de instalación.

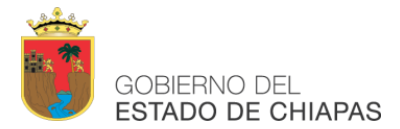

Esta ventana pide el permiso para poder instalarse en el equipo, oprima el botón "**Si**". **Figura 4**.

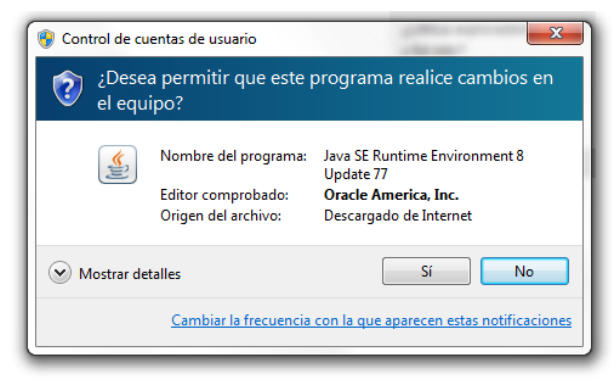

**Figura 4 Ventana emergente, para dar permisos de administrador.**

<span id="page-5-0"></span>Al aceptar los cambios del java, nos aparecerá la pantalla de bienvenida, la cual nosotros procederemos a dar instalar. **Figura 5**.

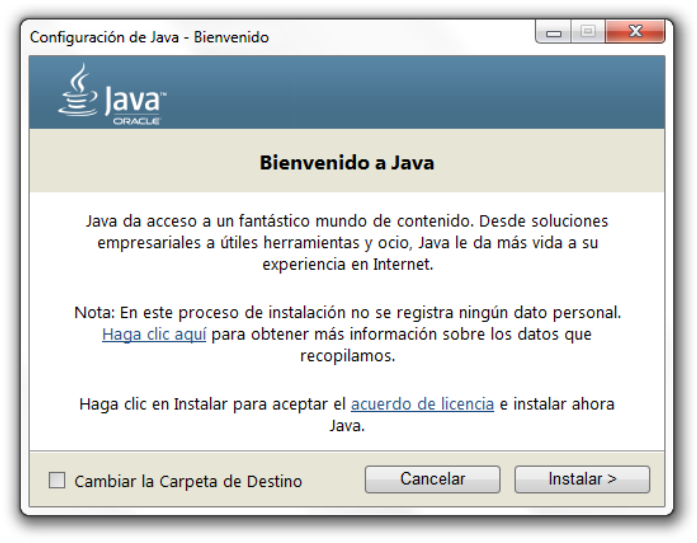

**Figura 5 Ventana de bienvenida para instalar java.**

<span id="page-5-1"></span>En cuanto empiece la instalación de Java nos mostrará una ventana de estado, en donde veremos el proceso de instalación del java, tendremos que esperar hasta que la barra de estado se llene por completo. **Figura 6**.

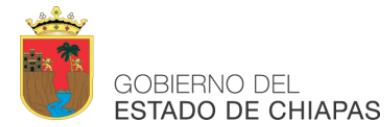

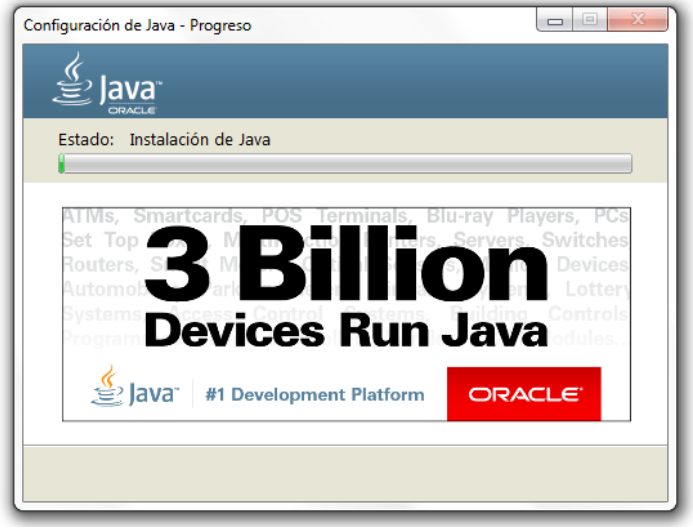

**Figura 6 Ventana de Estado de instalación de Java.**

<span id="page-6-0"></span>En cuanto la barra de estado de instalación de Java haya llegado al final, nos mostrará la siguiente pantalla, en donde nos dirá que Java se ha instalado correctamente. Presionamos el botón "Cerrar". **Figura 7**.

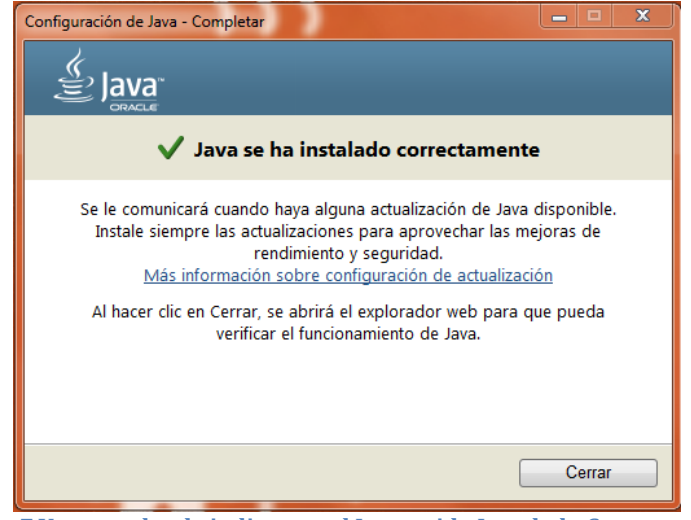

**Figura 7 Ventana donde indica que el Java a sido Instalado Correctamente.**

<span id="page-6-1"></span>Con esto damos por concluido que ya tenemos instalado la máquina virtual de java.

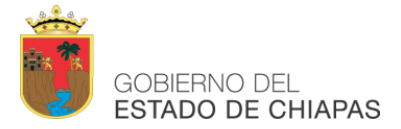

#### <span id="page-7-0"></span>**Instalación del navegador de Mozilla Firefox**

Para que podamos navegar y firmar electrónicamente en los sistemas de información, se recomienda instalar el navegador Firefox Mozilla en su versión 41.0. a 32bits.

A continuación se muestra un link en donde podremos descargar el Mozilla Firefox 41.0 <http://mozilla-firefox.uptodown.com/old>

Una vez que demos clic en la página nos mostrará la siguiente página. Y descargamos la versión 41.0 dando clic sobre el recuadro, y nos abrirá una nueva pantalla, esperamos unos segundos para que descargue el programa. **Figura 8.**

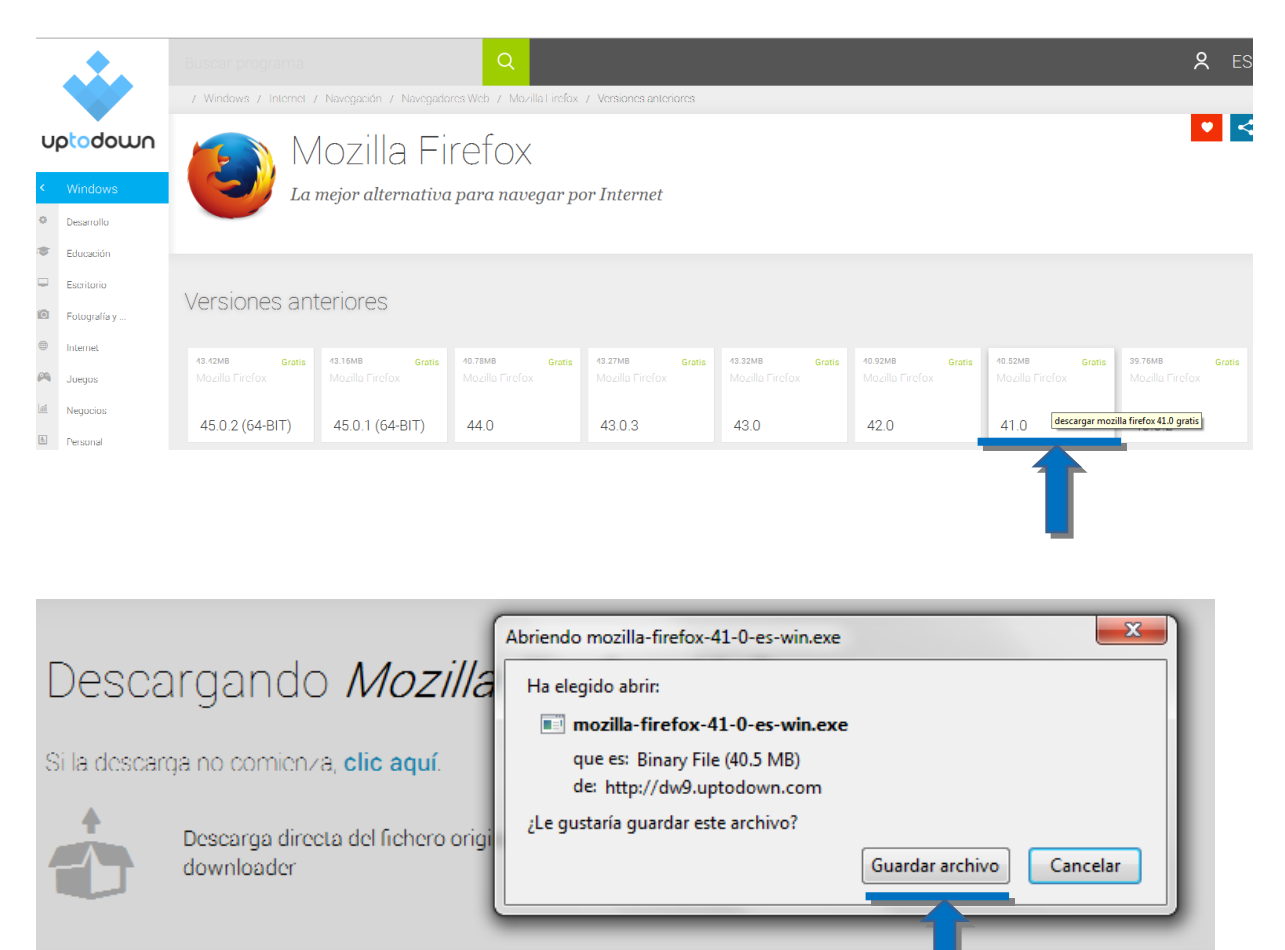

**Figura 8 Página de Mozilla, todas las versiones de Mozilla Firefox**

<span id="page-7-1"></span>Una vez que termine de bajar el programa, nos vamos a nuestras descargas para poder ejecutarla, dando doble clic sobre el programa, si nos pregunta si deseamos ejecutar damos "**Ejecutar**", y esperamos que nos salga la ventana de instalación.

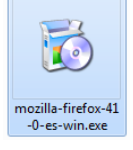

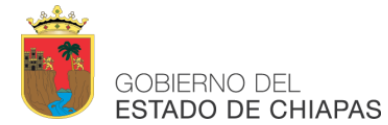

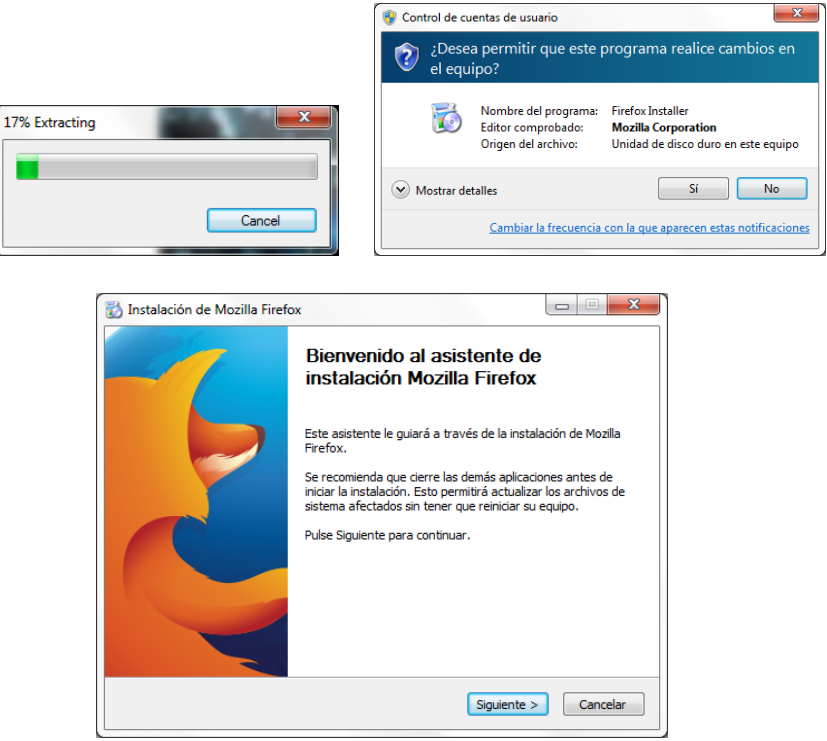

**Figura 9 Proceso de instalación del Mozilla Firefox.**

<span id="page-8-0"></span>Una vez que da doble clic sobre el programa de Mozilla Firefox empezará a extraer el programa, y nos preguntará *¿si deseamos permitir que realice cambios en el equipo?,* daremos que *"si",* después nos aparecerá la ventana de instalación, daremos "**siguiente**". **Figura 9**.

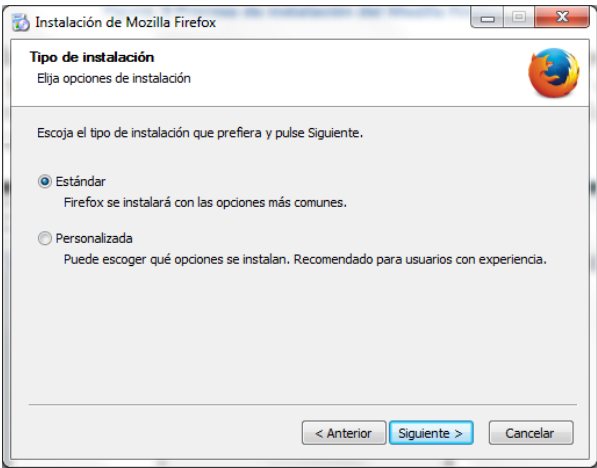

**Figura 10 Tipo de instalación del Mozilla Firefox.**

<span id="page-8-1"></span>Nos aparecerá una ventana donde nos pide el tipo de instalación, lo dejaremos como **estándar** y damos clic en el botón "**siguiente**". **Figura 10**.

*Nota: Si usted tiene un Mozilla instalado, le aparecerá una nueva ventana donde dirá "actualizar". Presionamos hay para mostrar la siguiente ventana, de lo contrario damos siguiente.* 

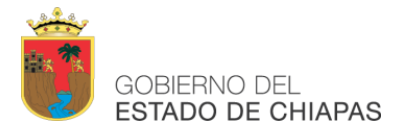

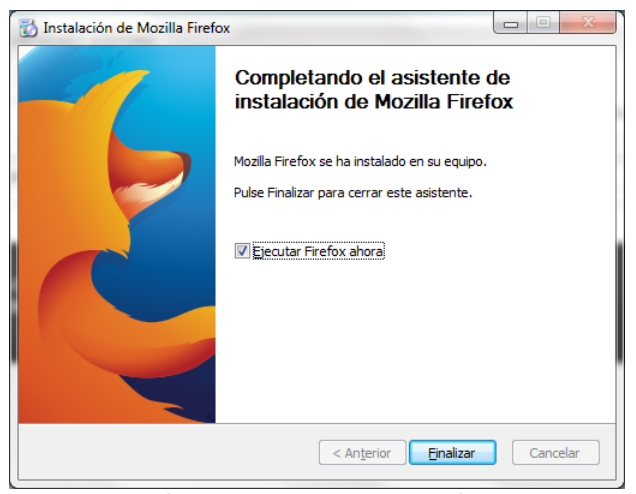

**Figura 11 Finalización del proceso de instalación del Mozilla Firefox.**

<span id="page-9-0"></span>En cuanto nos muestre esta ventana damos clic en "**finalizar**", en ese momento esperamos unos segundos y nos abrirá el navegador. **Figura 11**.

Una vez que ya tengamos nuestro Navegador instalado, y lo tengamos abierto procederemos a desactivar la actualización automática del navegador.

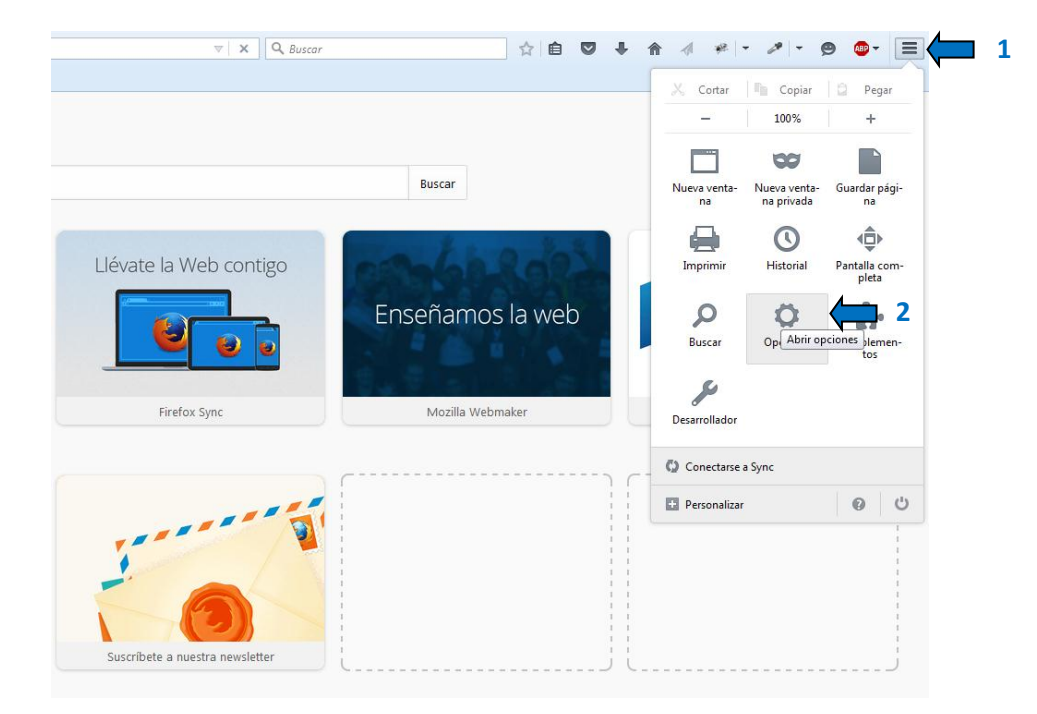

#### - Vamos a **opciones**.

Manual de Instalación para el óptimo funcionamiento de la Firma Electrónica Avanzada INSTITUTO DE CIENCIA, TECNOLOGÍA E INNOVACIÓN DEL ESTADO DE CHIAPAS

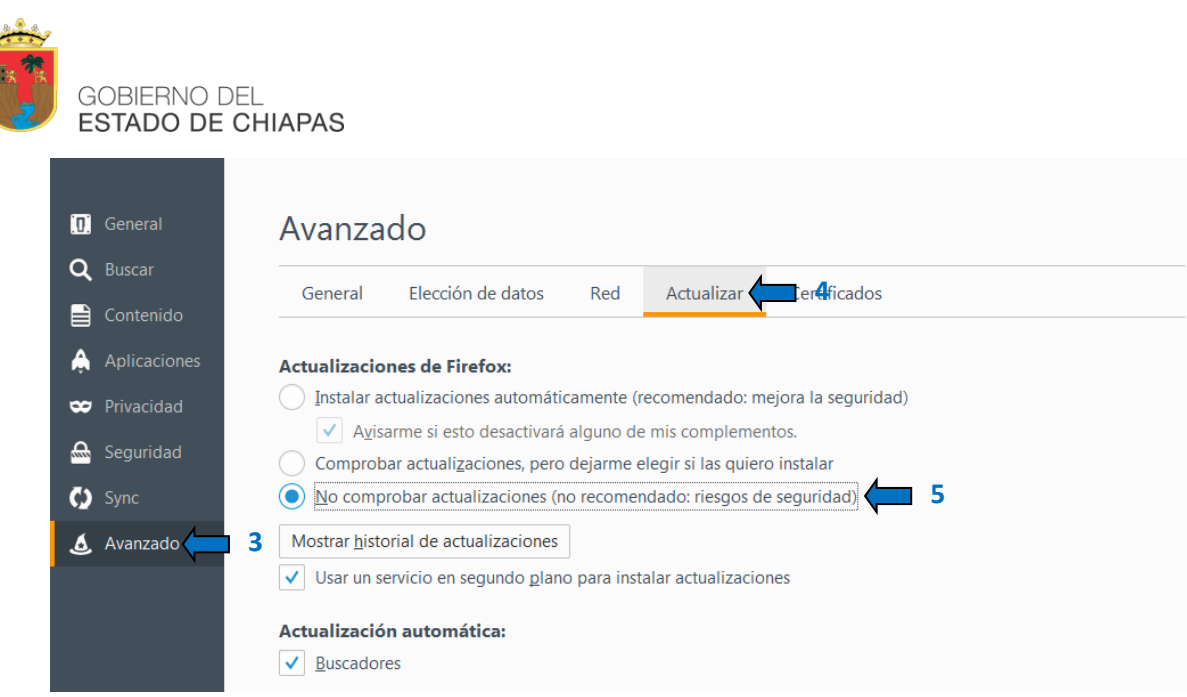

**Figura 12 Desactivar el actualizado automático del navegador.**

<span id="page-10-0"></span>Después nos dirigimos a la opción "**Avanzado**" / "**Actualizar**", y damos clic en "**No comprobar actualizaciones (no recomendado: riesgo de seguridad)". Figura 12.**

Pasos para confirmar que el navegador que tenemos instalado es la versión 41.

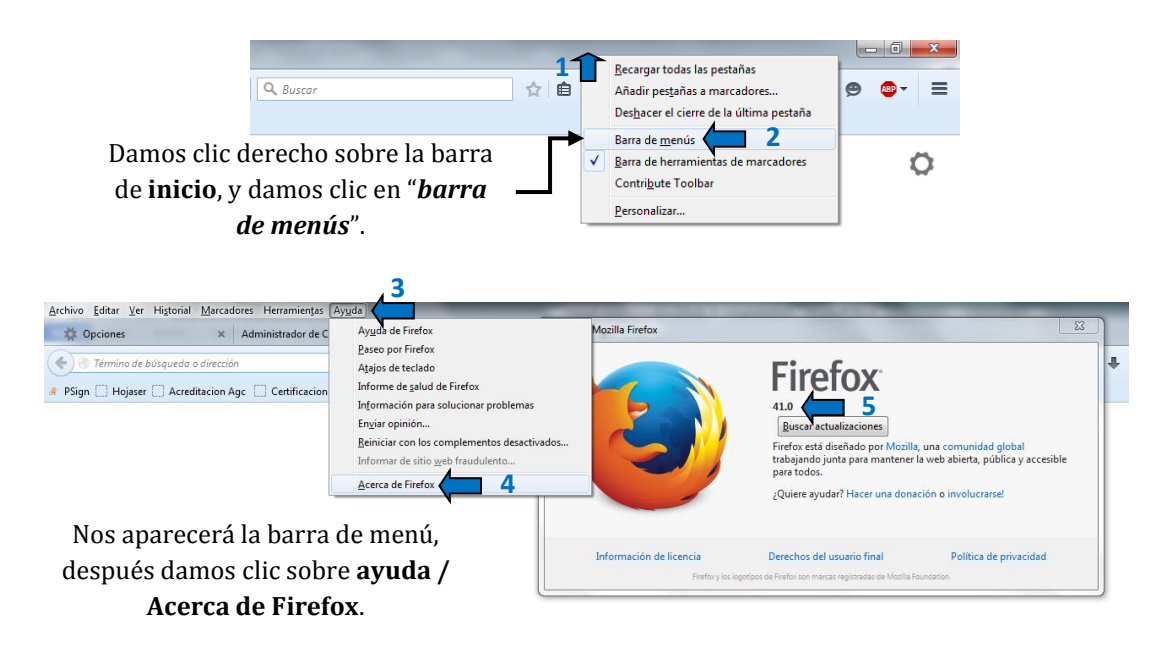

Ahora ya podremos pasar al siguiente proceso, el cual sería la instalación del *componente de firmado electrónico*, este programa es muy importante ya que sin él no podrá firmar y puede que tenga problemas de bloqueo.

Manual de Instalación para el óptimo funcionamiento de la Firma Electrónica Avanzada INSTITUTO DE CIENCIA, TECNOLOGÍA E INNOVACIÓN DEL ESTADO DE CHIAPAS

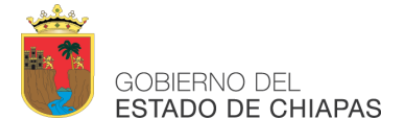

#### <span id="page-11-0"></span>**Instalación del componente para Firmar Electrónicamente**

Es **importante** la instalación del componente, por lo cual es necesario seguir los siguientes pasos para su instalación:

1. Para la instalación del componente es necesario descargarlo en el siguiente link de descarga [http://www.firmaelectronica.chiapas.gob.mx/sitio/descargas](http://www.firmaelectronica.chiapas.gob.mx/sitio/descargas-firmantes)[firmantes,](http://www.firmaelectronica.chiapas.gob.mx/sitio/descargas-firmantes) daremos un clic en el archivo con nombre [\(Windows v2.3.4.](http://www.firmaelectronica.chiapas.gob.mx/sitio/media/agentes/descargas/Windows_v2.3.4.exe)exe**)** Figura 8.

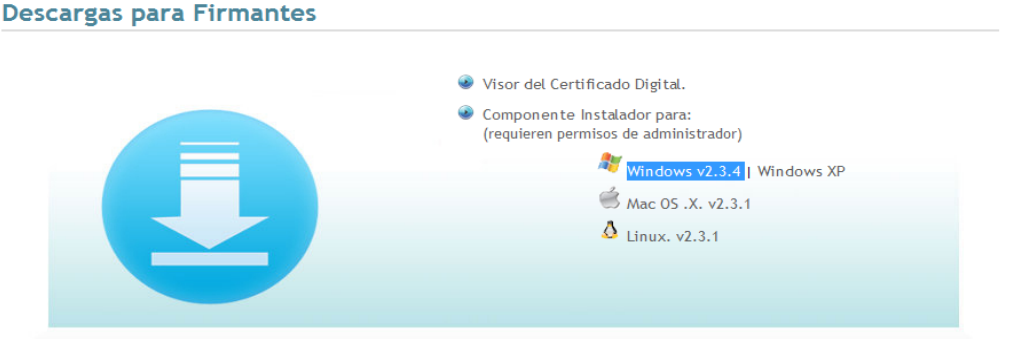

**Figura 13 Página para descargar el componente de Firma Electrónica.**

<span id="page-11-1"></span>2. Una vez que hayamos descargado el archivo, daremos clic derecho sobre él y presionamos "ejecutar como administrador", donde nos preguntará si deseamos que el programa realice cambios, damos la opción "**SI**" Figura 9.

<span id="page-11-2"></span>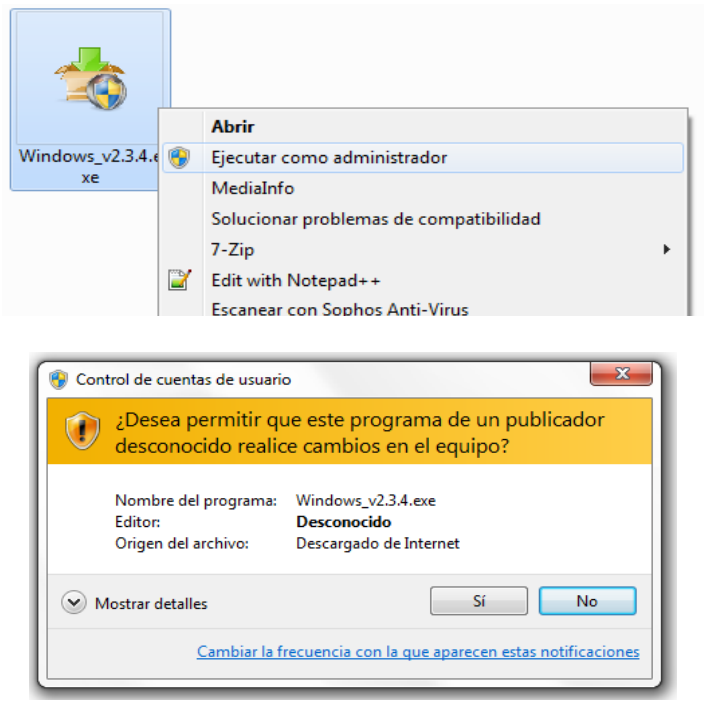

**Figura 14 Ventana emergente para instalar con permisos de administrador.**

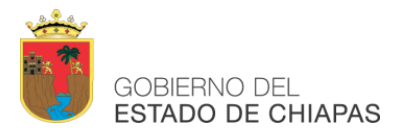

3. Una vez que damos permiso para hacer cambios en nuestro equipo nos aparecerá la ventana de instalación del componente de firma electrónica, debemos de dar clic en iniciar para que el componente empiece a instalar. Figura 15.

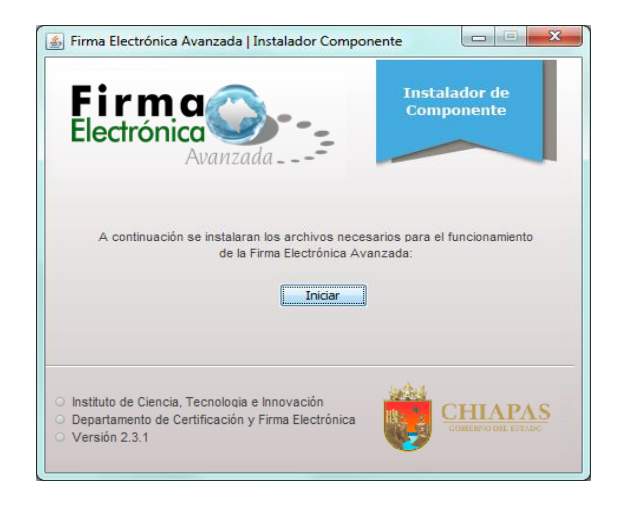

**Figura 15 Pantalla principal para la instalación del componente de Firma Electrónica.**

<span id="page-12-0"></span>4. Posteriormente, de haber instalado correctamente el componente, aparecerá el siguiente mensaje, haga clic en la opción **"Aceptar"** para finalizar el proceso.

<span id="page-12-1"></span>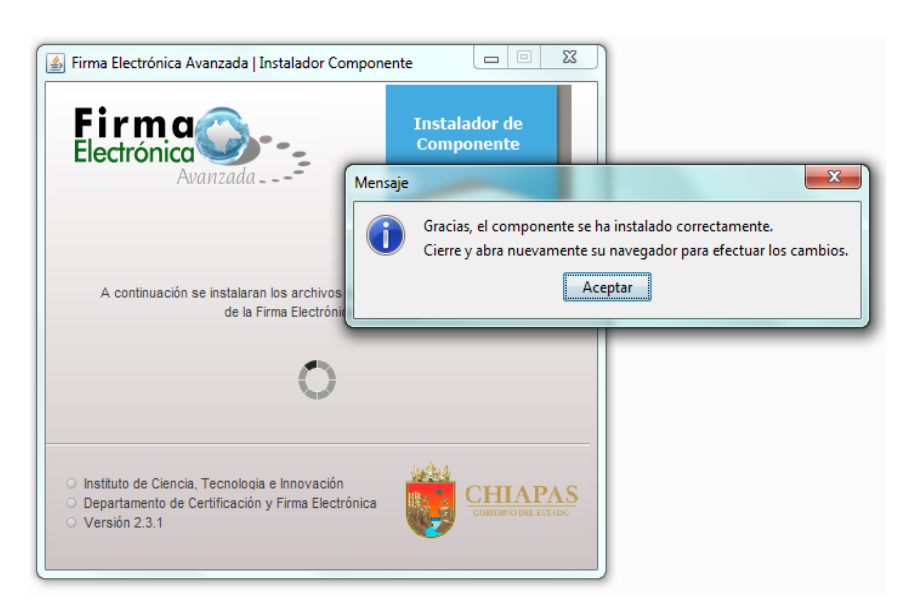

**Figura 16 Pantalla final del componente de firma electrónica.**

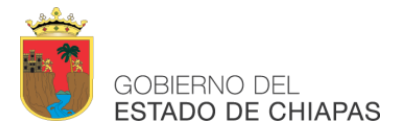

# **DIRECTORIO**

## **INSTITUTO DE CIENCIA, TECNOLOGÍA E INNOVACIÓN DEL ESTADO DE CHIAPAS**

Dirección de Innovación y Desarrollo Tecnológico

Departamento de Certificación Digital y Firma Electrónica

*Ing. Aly Yee López Jefe de Depto.*

*Ing. Luis Alberto Pérez López Ing. Claudia María Zenón Franco*

Libramiento Norte Oriente, Paso Limón, Edif. Torre Chiapas, Nivel 2. C.P. 29045 Tuxtla Gutiérrez, Chiapas. Conmutador: (961)69 .140.20 Ext. 67547,67588